*Quick Reference Card – Human Resources* **PA40 Leave of Absence With Pay** 

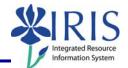

**Process:** Use transaction PA40 to process a Leave of Absence (LOA) With Pay Action for an employee in IRIS. The LOA With Pay Action is used typically while an employee has sufficient Vacation and/or Temporary Disability Leave quota to use while on the Leave of Absence.

Role: Authorized Users

Frequency: When Needed

## \*\*Additional Notes\*\*

While an employee is on a LOA With Pay, s/he is still linked to the University, but their employment status in IRIS changes to "Inactive". Although rare, the "Inactive" status will still allow the employee to get paid through a Recurring Payment record (infotype 0014) and to be enrolled in Benefit plans. Some leaves may be granted for half pay. Contact HR Compensation with any questions.

If needed, to change an employee from a LOA With Pay to a LOA Without Pay status, follow the steps listed in the Leave of Absence Without Pay QRC (<u>do not</u> process a Return From Leave With Pay Action).

The *Create Faculty Salaries (9017)* infotype will appear during this Action <u>only</u> if you select a **Reason for Action** that has a leave of absence with "**Partial Pay**" for a <u>faculty member</u>. This infotype will not drive any payroll information, but will be used to capture the "original base" salary for IPEDS reporting.

In the **On Leave Base Salary** field, enter the annual salary of the faculty member that was in effect prior to their Leave of Absence With Pay:

 Faculty Salaries (9017)

 On Leave Base Salary

 96,000.00

When the faculty member is returned from the Leave of Absence via the Return from Leave with Pay Action, this same infotype will be presented during the Action to be delimited.

| Beginning                                                                   |                                                                                     |  |
|-----------------------------------------------------------------------------|-------------------------------------------------------------------------------------|--|
| Enter the transaction code                                                  | PA40                                                                                |  |
| Personnel Actions                                                           |                                                                                     |  |
| Person ID                                                                   | Enter the employee's Person ID or use the <b>Possible Entries</b> icon 10 to select |  |
| Press Enter to populate the employee's information at the top of the screen |                                                                                     |  |
| Start                                                                       | Enter the first day of the Leave of Absence With Pay                                |  |

## Quick Reference Card – Human Resources PA40 Leave of Absence With Pay

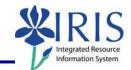

| Click on the <b>Select</b> button to the left of the <b>LOA with Pay</b> Action Type                                                                                  | LOA with Pay                                                                                                    |  |
|----------------------------------------------------------------------------------------------------|----------------------------------------------------------------------------------------------------|--|
| Click on the <b>Execute</b> icon                                                                                                    | $\bigcirc$                                                                                                    |  |
| Copy Actions (0000)                                                                                                    |                                                                                                    |  |
| Click on the <b>Possible Entries</b> icon in the <b>Reason for Action</b> field, then double-<br>click on the appropriate reason for the<br>Leave of Absence With Pay | AcName of reason for action01Educational02Scholarly03Sabbatical04Sabbatical Partial Pay05Special Leave with Pay06Educational Leave Partial Pay07Faculty FML |  |
| Leave the <b>Position</b> number in place                                                                                                    |                                                                                                    |  |
| Press Enter                                                                                                    |                                                                                                    |  |
| Read the delimit message and press Enter to accept – For example:                                                                                                    |                                                                                                    |  |
| Record valid from 11/27/2005 to 12/31/9999 delimited at end                                                                                                    |                                                                                                    |  |
| Click on the <b>Save</b> icon                                                                                                    | Infotype Edit Goto Extr <u>a</u> s System<br>Infotype Edit Goto Extr <u>a</u> s System                                                                      |  |
| Display Organizational Assignment (0001)                                                                                                    |                                                                                                    |  |
| Click on the <b>Next Record</b> icon                                                                                                    | B                                                                                                    |  |
| Copy Basic Pay (0008)                                                                                                    |                                                                                                    |  |
| If the base pay in the <b>Amount</b> field <u>needs</u><br>to be changed, make the change, press<br><b>Enter</b> , then click on the <b>Save</b> icon                 | Amount Curr<br>3847.00 USD                                                                                                    |  |
| If <u>no changes need to be made</u> to the<br>base play, click on the <b>Next Record</b> icon<br>to advance to the next infotype                                     | B                                                                                                    |  |
| <i>Create Faculty Salaries (9017)</i> – For <u>Fa</u>                                                                                                    | culty Only on a LOA with Partial Pay                                                                                                    |  |
| Enter the annual salary of the faculty<br>member that was in effect prior to their<br>Leave of Absence With Pay in the <b>On</b><br>Leave Base Salary field           | Faculty Salaries (9017)         On Leave Base Salary         96,000.00                                                                                      |  |
| Press Enter                                                                                                    |                                                                                                    |  |

| Quick Reference Card – Human Resources |
|----------------------------------------|
| PA40 Leave of Absence With Pay         |

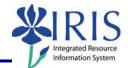

| Click on the <b>Save</b> icon                                                                                                    | Infotype Edit <u>G</u> oto Extr <u>a</u> s System .<br>Infotype Edit <u>G</u> oto Extr <u>a</u> s System .<br>I ↓ |  |
|----------------------------------------------------------------------------------------------------|----------------------------------------------------------------------------------------------------|--|
| Delimit Recurring Payments/Deducts (                                                                                                    | 0014) – (May or May Not Appear)                                                                                   |  |
| If the <b>Delimit Recurring Payments/Deducts (0014)</b> infotype appears during this Action, review the items listed and determine if any of them need to be delimited. If any items <u>do</u> need to be delimited,                                                                                                    |                                                                                                    |  |
| <ol> <li>Click on the gray selection box next to the line(s) which need to be delimited <u>first</u>,</li> <li><u>Then</u> click on the <b>Delimit</b> icon <sup>1</sup>/<sub>1</sub> in the Application Toolbar.</li> </ol>                                                                                                    |                                                                                                    |  |
| If none of the items need to be delimited, click on the <b>Next Record</b> icon it to continue to the next infotype.                                                                                                    |                                                                                                    |  |
| Personnel Actions                                                                                                    |                                                                                                    |  |
| The system should now return you to the initial <i>Personnel Actions</i> window; the Action is completed. Now use transaction <b>ZHR_PAR</b> to generate and print the required Payroll Authorization Record (PAR). Refer to the <b>ZHR_PAR Generating a PAR</b> QRC on the IRIS myHelp web site for the complete instructions:<br><u>http://myhelp.uky.edu/rwd/HTML/HR/QRC_ZHR_PAR_Generating_a_PAR.pdf</u> . |                                                                                                    |  |